# Elternaufsicht einrichten mit Jamf Parent

### iOS und Android

Wie Sie die iPad-Nutzung der Geräte für die Stadt Herford auf ausgewählte Apps beschränken können - Schritt für Schritt erklärt.

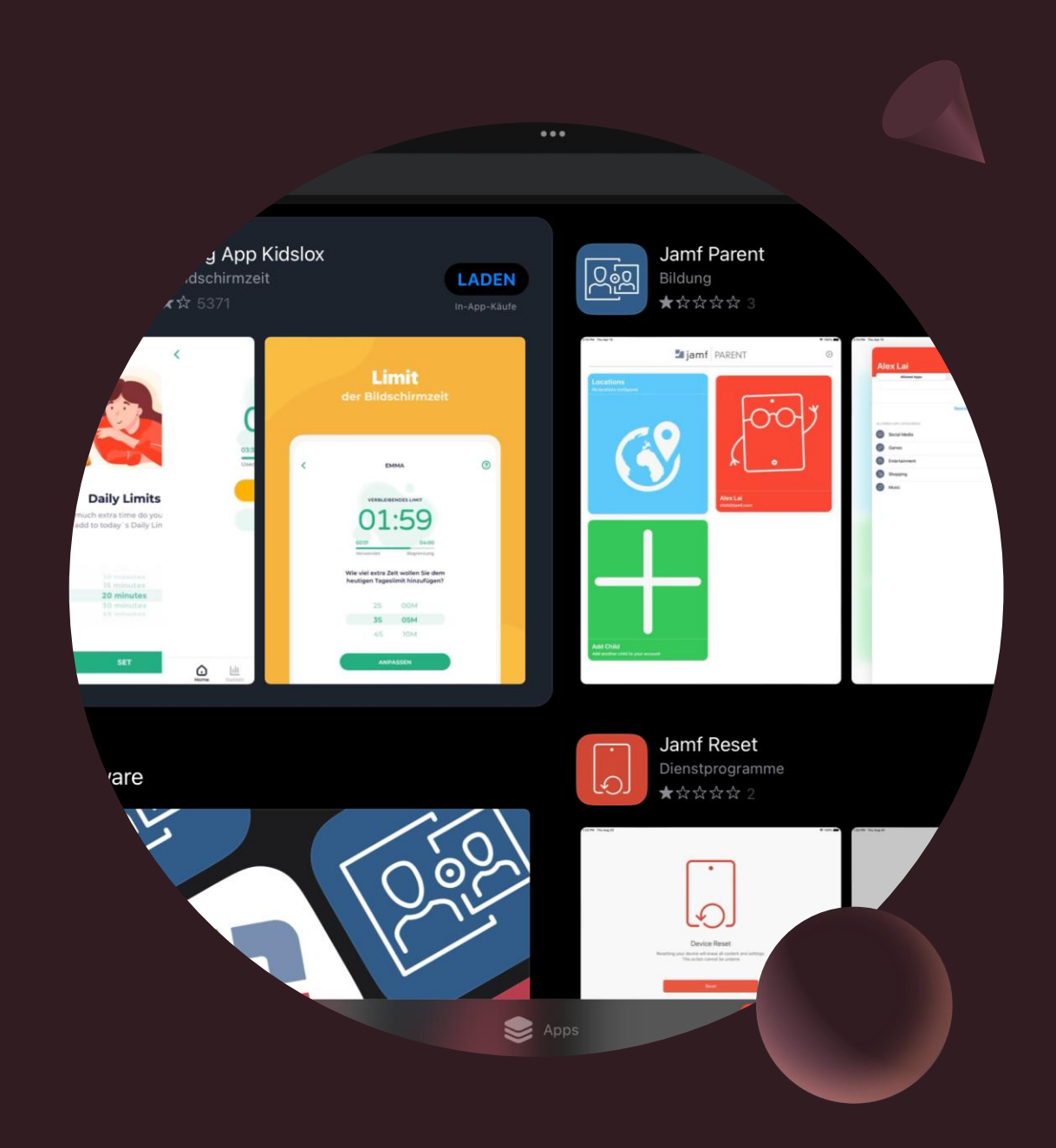

## Was Sie benötigen:

- Das iPad Ihres Kindes  $\mathbf{1}$ .
- Ein Eltern-Gerät mit iOS oder Android (Smartphone, iPad usw.) 2.

WICHTIG: Richten Sie bitte die Elternaufsicht am Nachmittag, außerhalb der Schulzeit, ein. Sonst kommt es zu Fehlern, da die Elternaufsicht in der Schulzeit (bis 16.30 Uhr) deaktiviert ist.

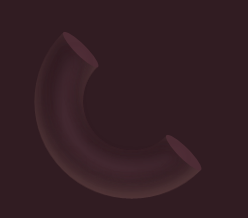

Öffnen Sie zuerst den App Store (oder den Play Store) ihres Eltern-Geräts.

Suchen Sie dort die App "Jamf Parent" und installieren Sie diese auf Ihrem Gerät.

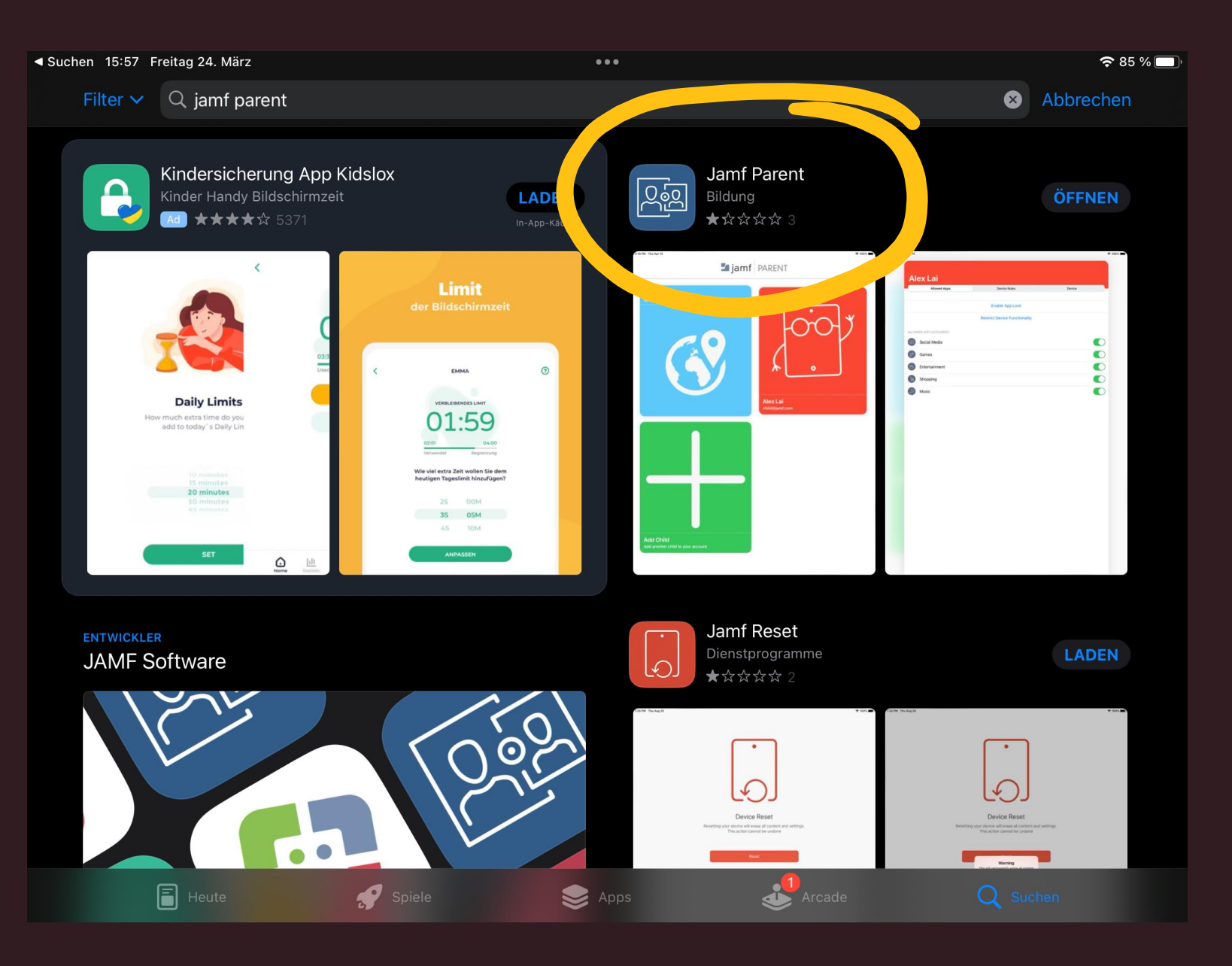

#### Starten Sie die App und erteilen Sie bitte alle benötigten Berechtigungen.

App Store 16:05 Freitag 24. März

 $\approx$  95 %

**Datenschutzhinwe** zur App Akzeptieren

#### **Datenschutzhinweis zur App**

Das Mobile Device Management (MDM) wird von Jamf Parent genutzt, um von der Schule an Ihr Kind ausgegebene Geräte per Fernzugriff zu verwalten und Aufgaben darauf auszuführen. Dazu gehören z. B. Suchvorgänge nach Software-Updates und installierten Apps.

Die über diese App erfassten Daten werden vom MDM-Anbieter Ihrer Schule verwendet, um das Benutzererlebnis zu verbessern. Der MDM-Anbieter hat keinen Zugriff auf Informationen, die Sie in anderen Apps speichern.

Weitere Informationen zur Verwendung Ihrer Daten finden Sie in unserer Datenschutzerklärung.

#### Annle Richtlinie

#### Das ist erforderlich, um die Elternaufsicht wirksam einzurichten.

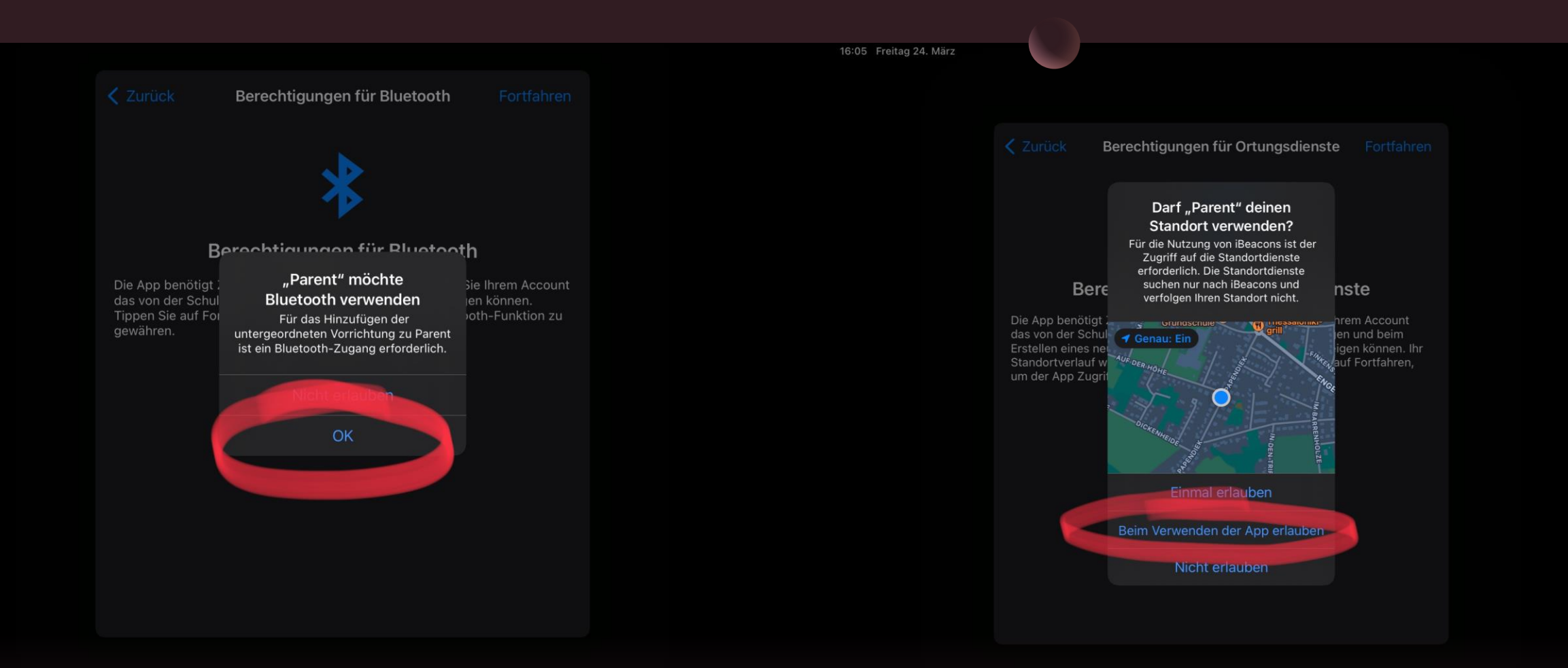

## Tippen Sie anschließend auf "Anfangen".

#### $\blacksquare$ jamf | PARENT

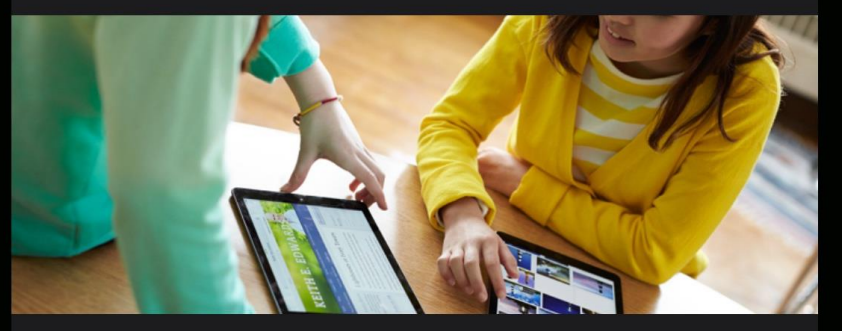

Verwenden Sie Jamf Parent, um das von der Schule an Ihr Kind ausgegebene Gerät zu verwalten.

Anfangen

In Übereinstimmung mit den Datenschutzbestimmungen von Apple werden über unseren Dienst erfasste Daten niemals an Dritte weitergeleitet.

ore 16:05 Freitag 24. März

Sie müssen einen QR-Code scannen, der gleich auf dem Kinder-Gerät angezeigt werden soll.

Legen Sie dazu am besten jetzt direkt das Gerät Ihres Kindes bereit.

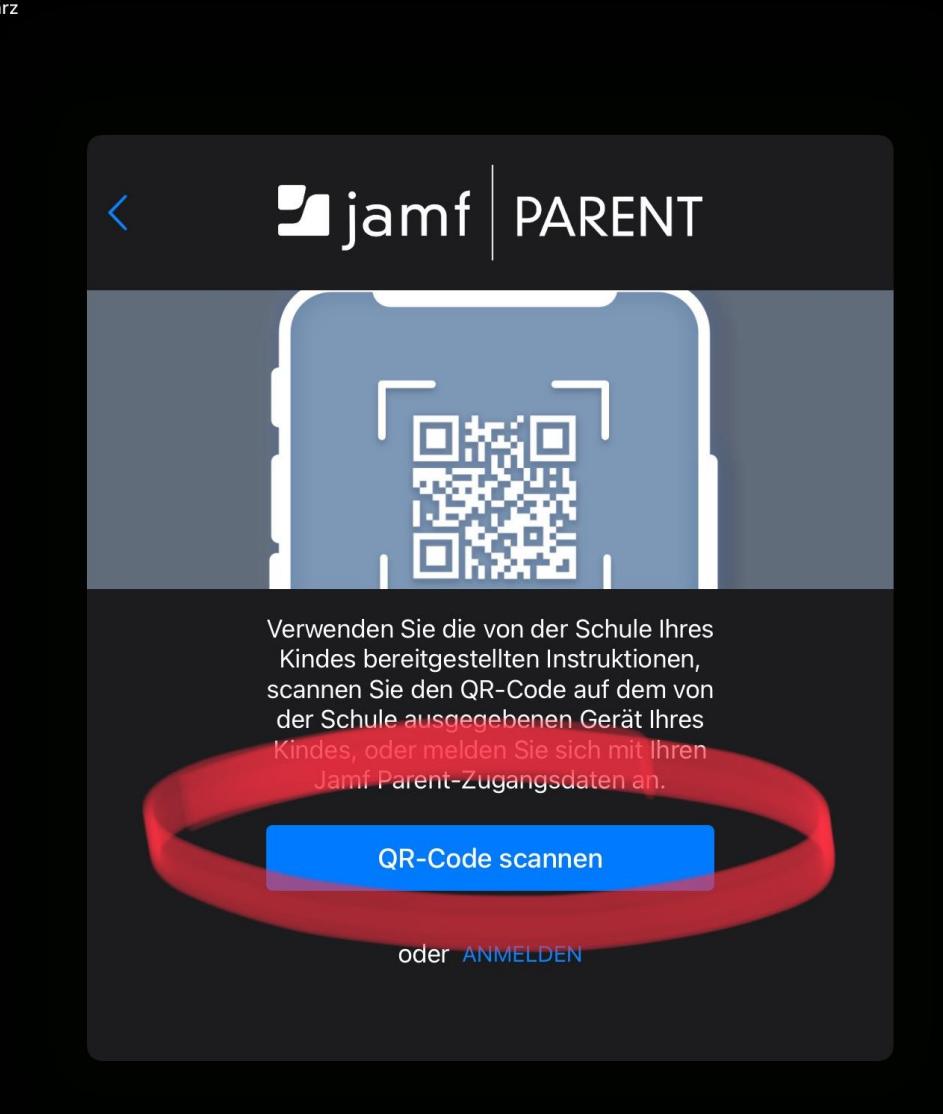

Dazu muss die App auch die Berechtigung für die Nutzung der Kamera erhalten.

Tippen Sie auf "OK".

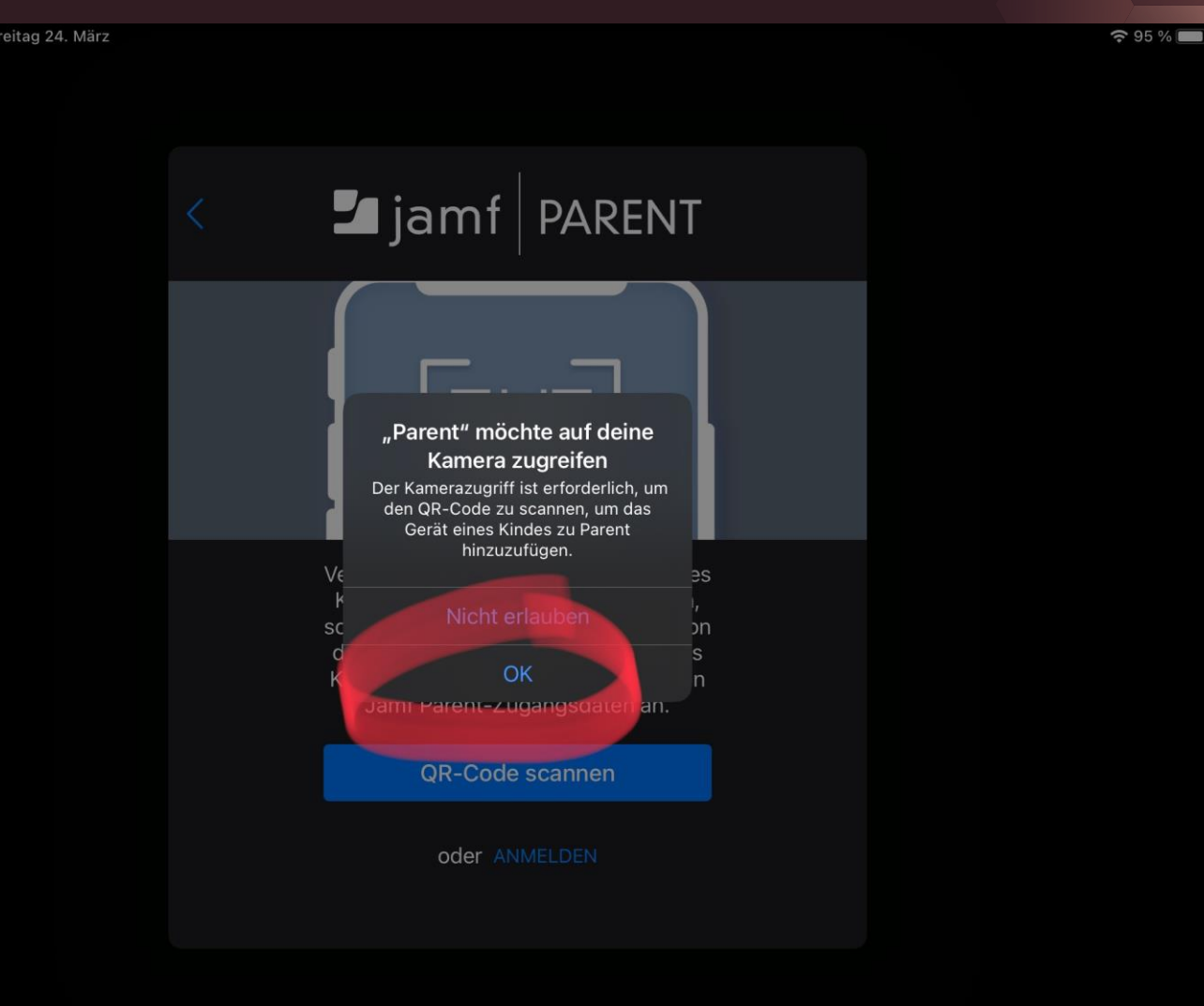

### Suchen und öffnen Sie nun die App "Self Service" auf dem Gerät Ihres Kindes.

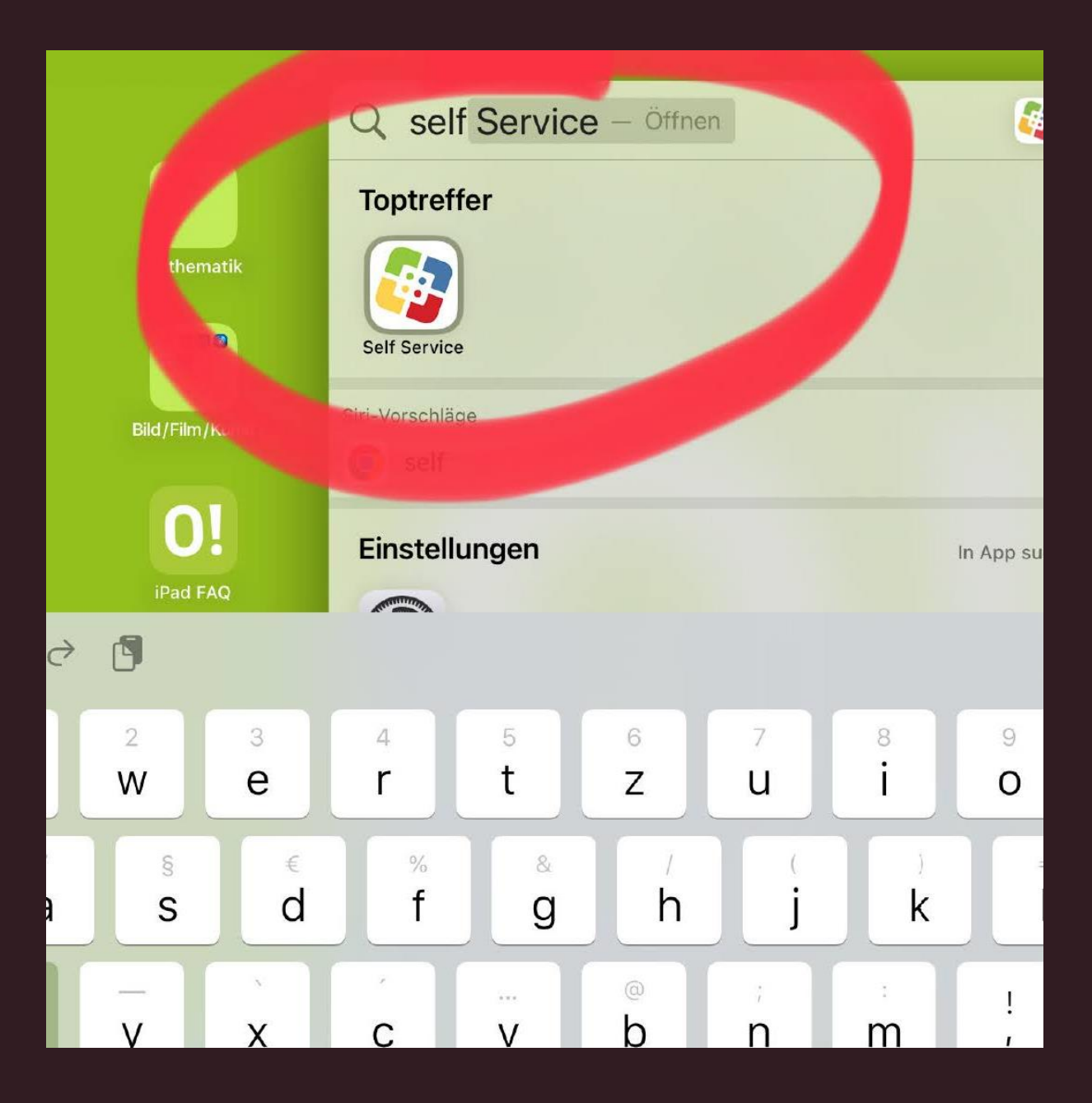

Tippen Sie auf das QR-Code-Symbol oben rechts.

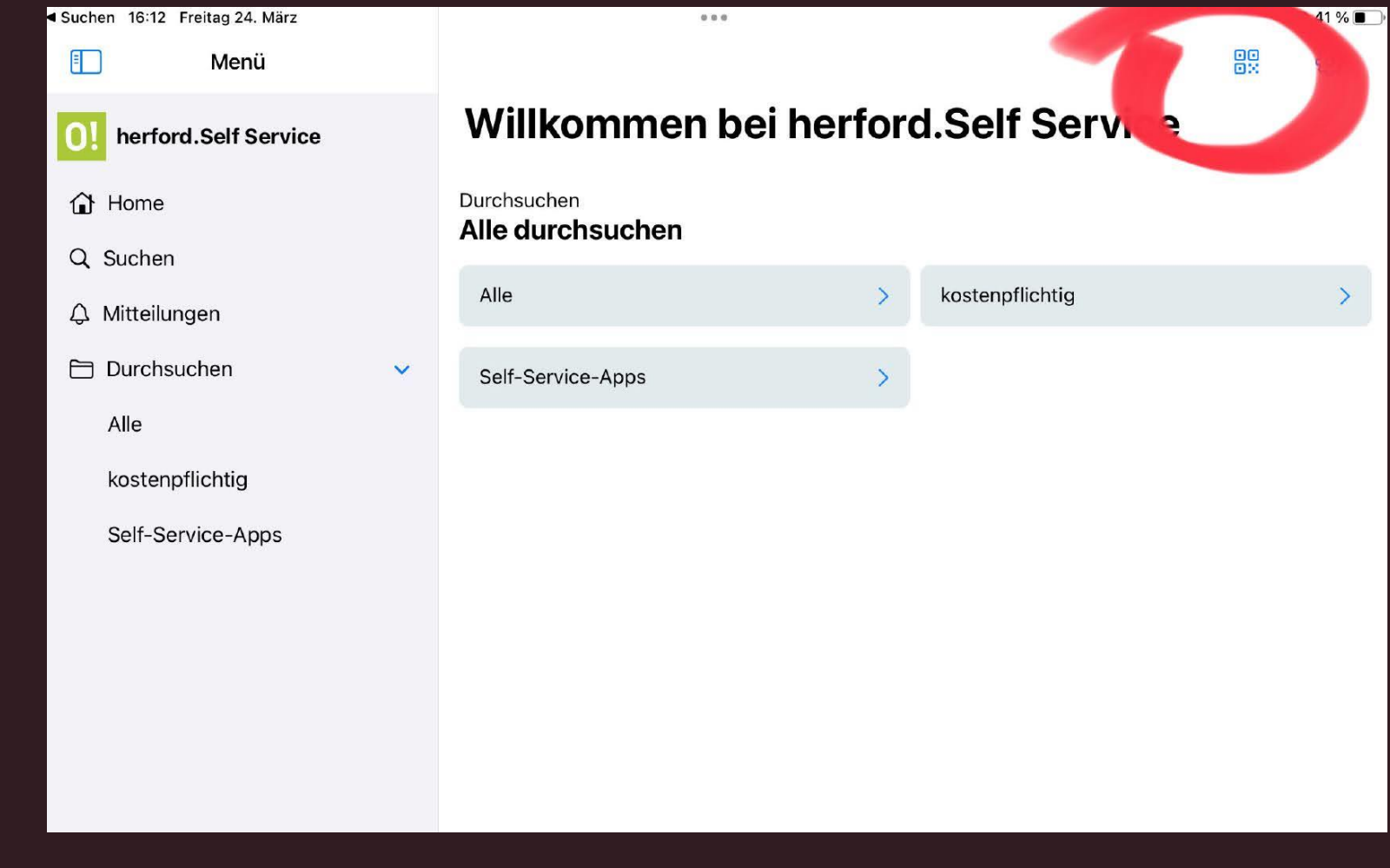

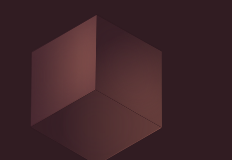

Auf dem Gerät des Kindes wird jetzt ein QR-Code anzeigt.

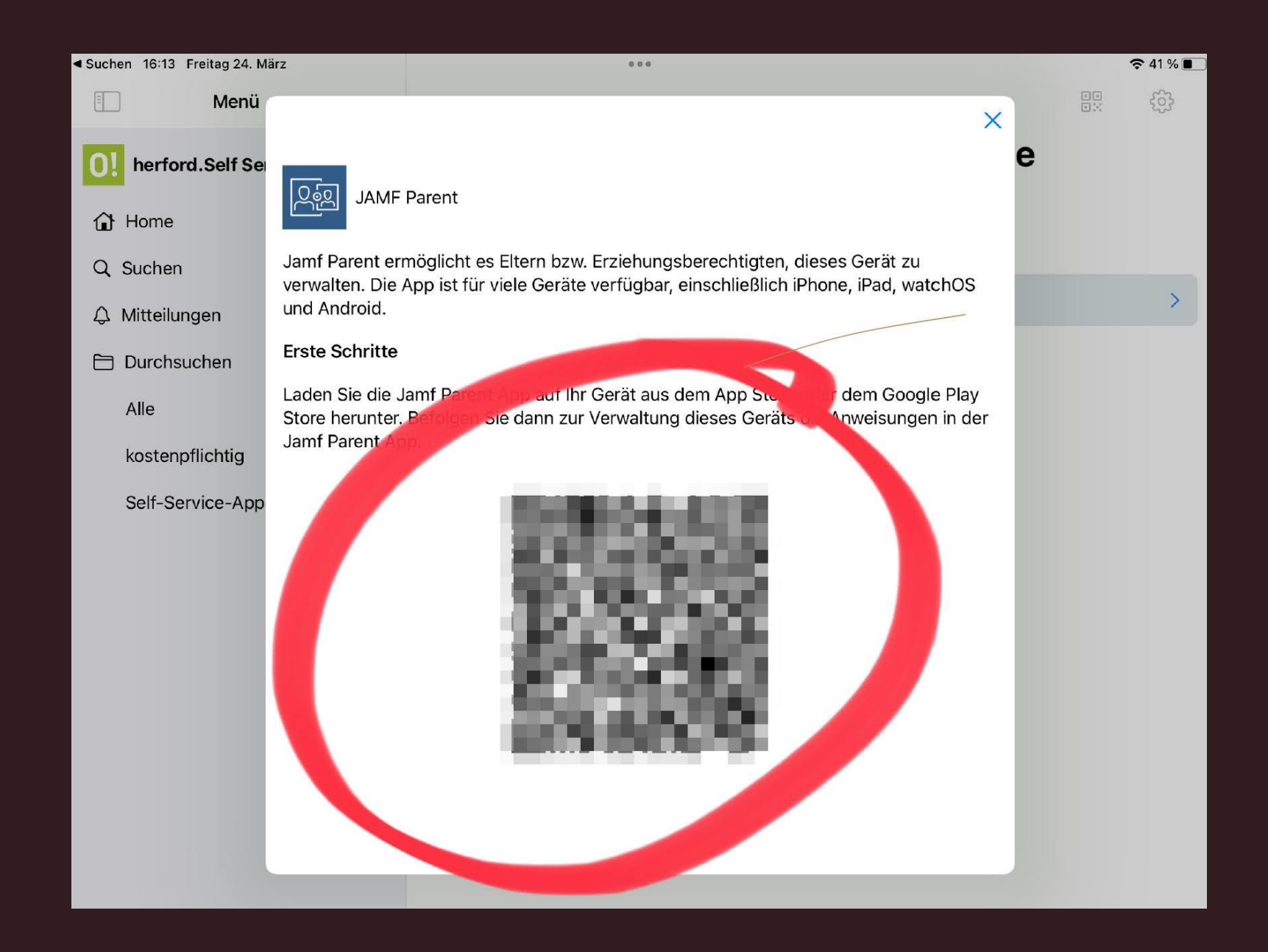

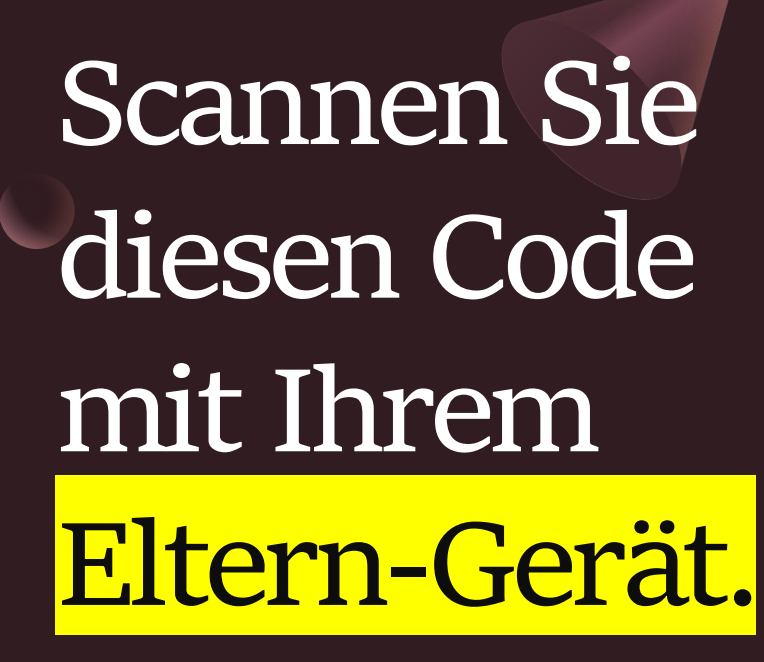

Sie müssen diesen Schritt bestätigen.

16:13 Freitag 24. März

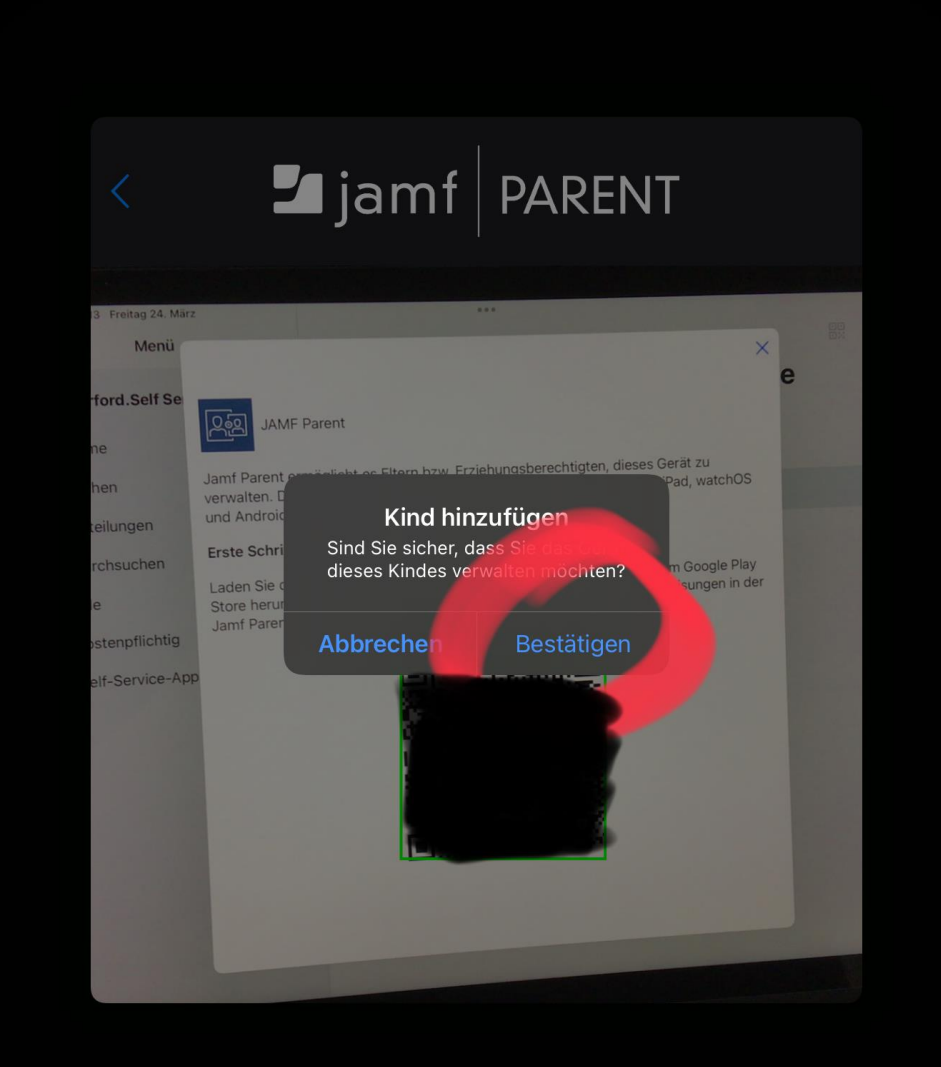

 $\bullet$   $\approx$  93 %

17:15 Freitag 24. März

Sie sehen ab jetzt das iPad-Konto Ihres Kindes in der App auf Ihrem eigenen Gerät. Tippen Sie darauf, um Einstellungen vorzunehmen.

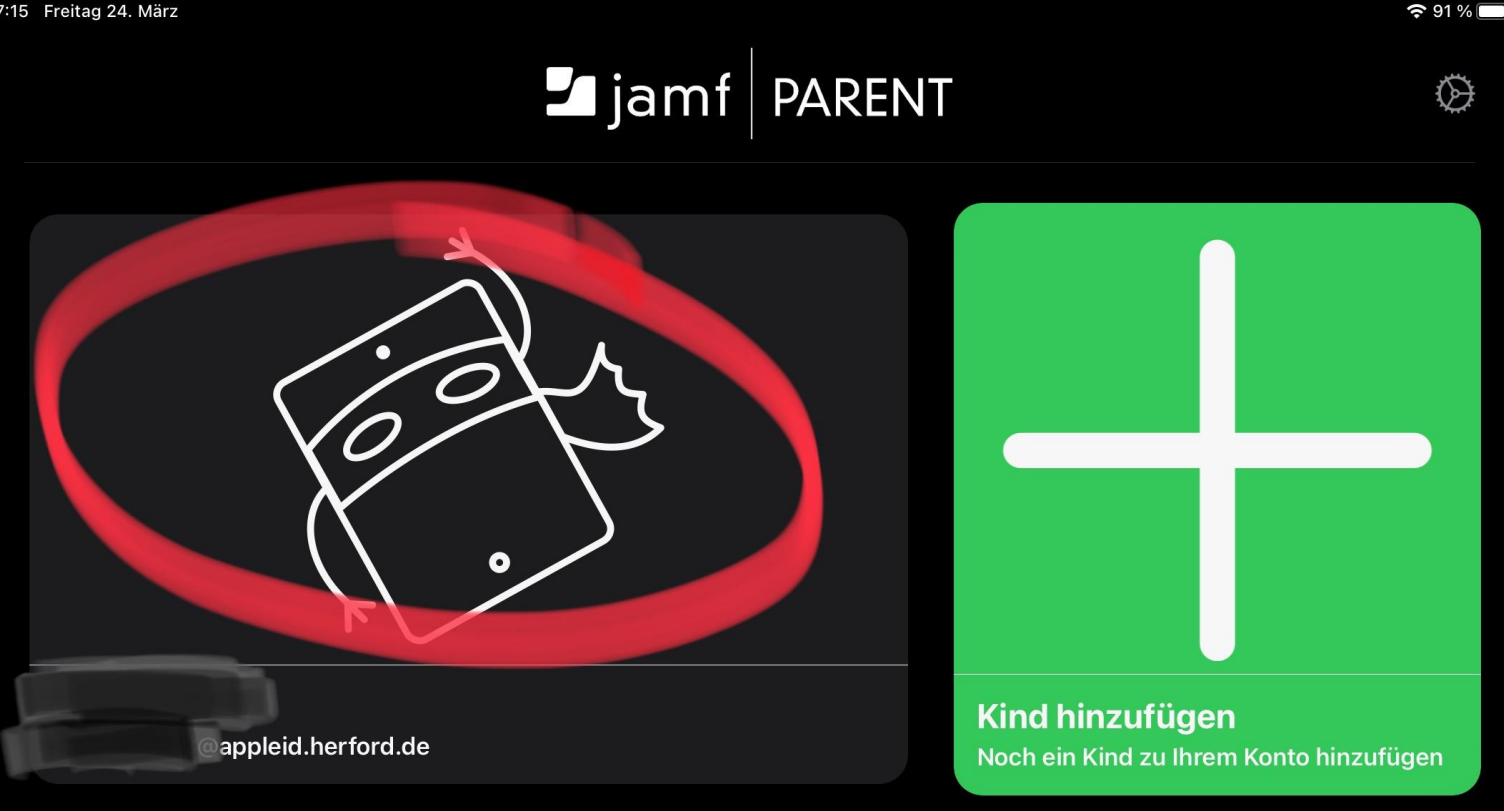

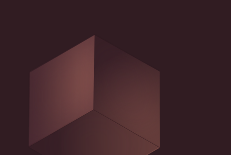

### Tippen Sie auf "Geräteregeln".

17:15 Freitag 24. März

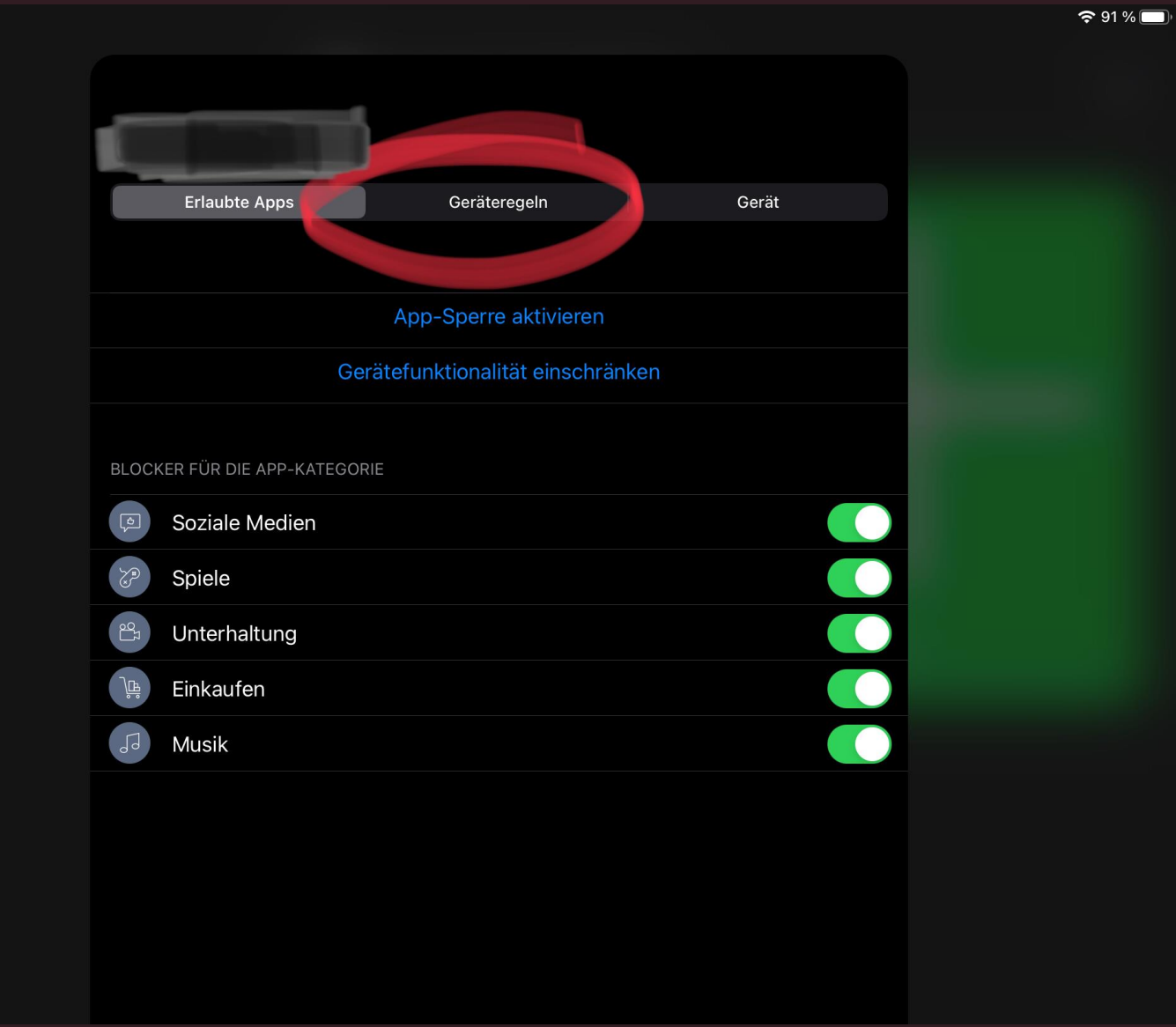

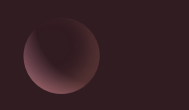

### Tippen Sie auf "Geräteregeln erstellen".

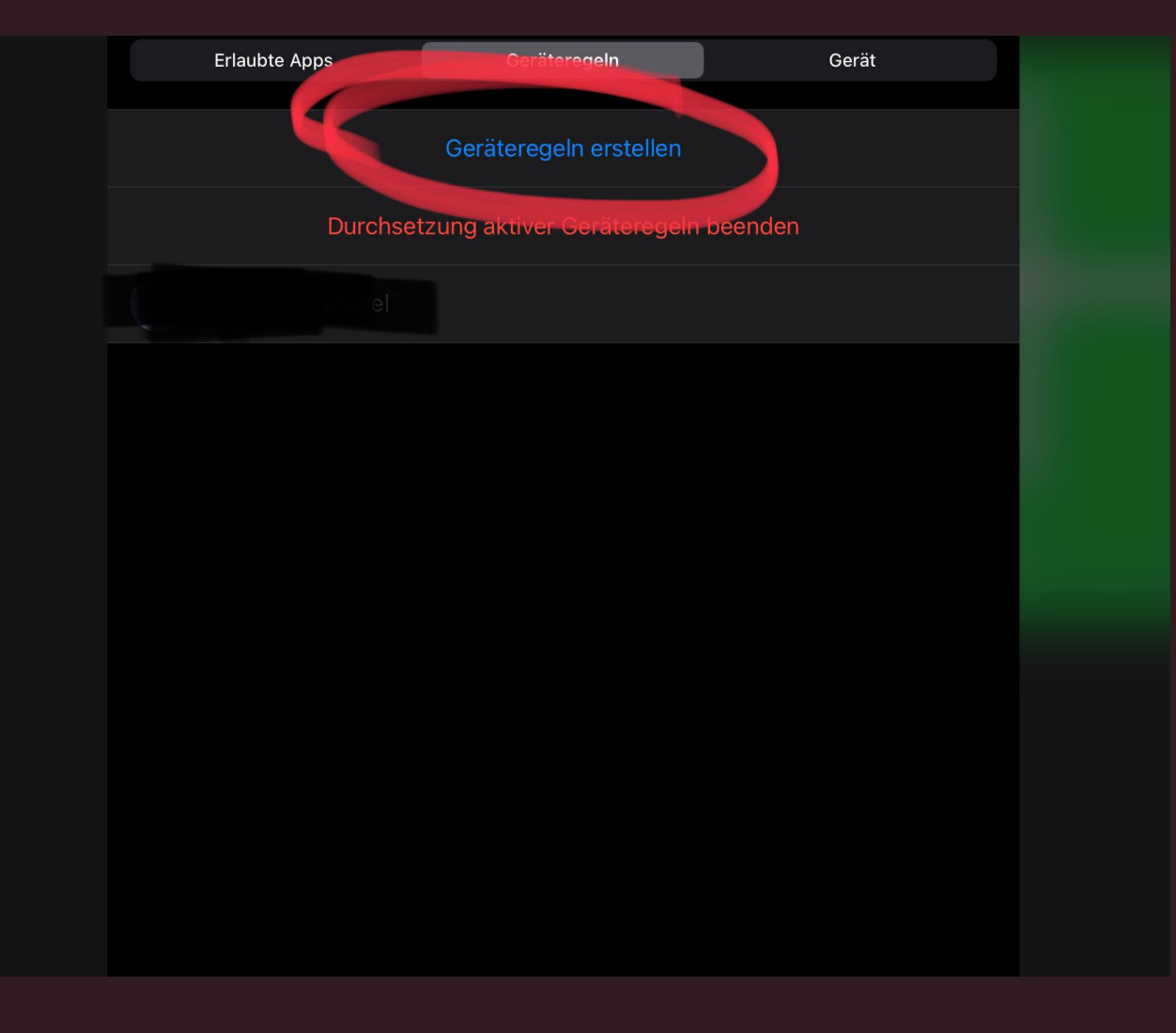

# Wählen Sie als Typ "Tag und Uhrzeit" aus.

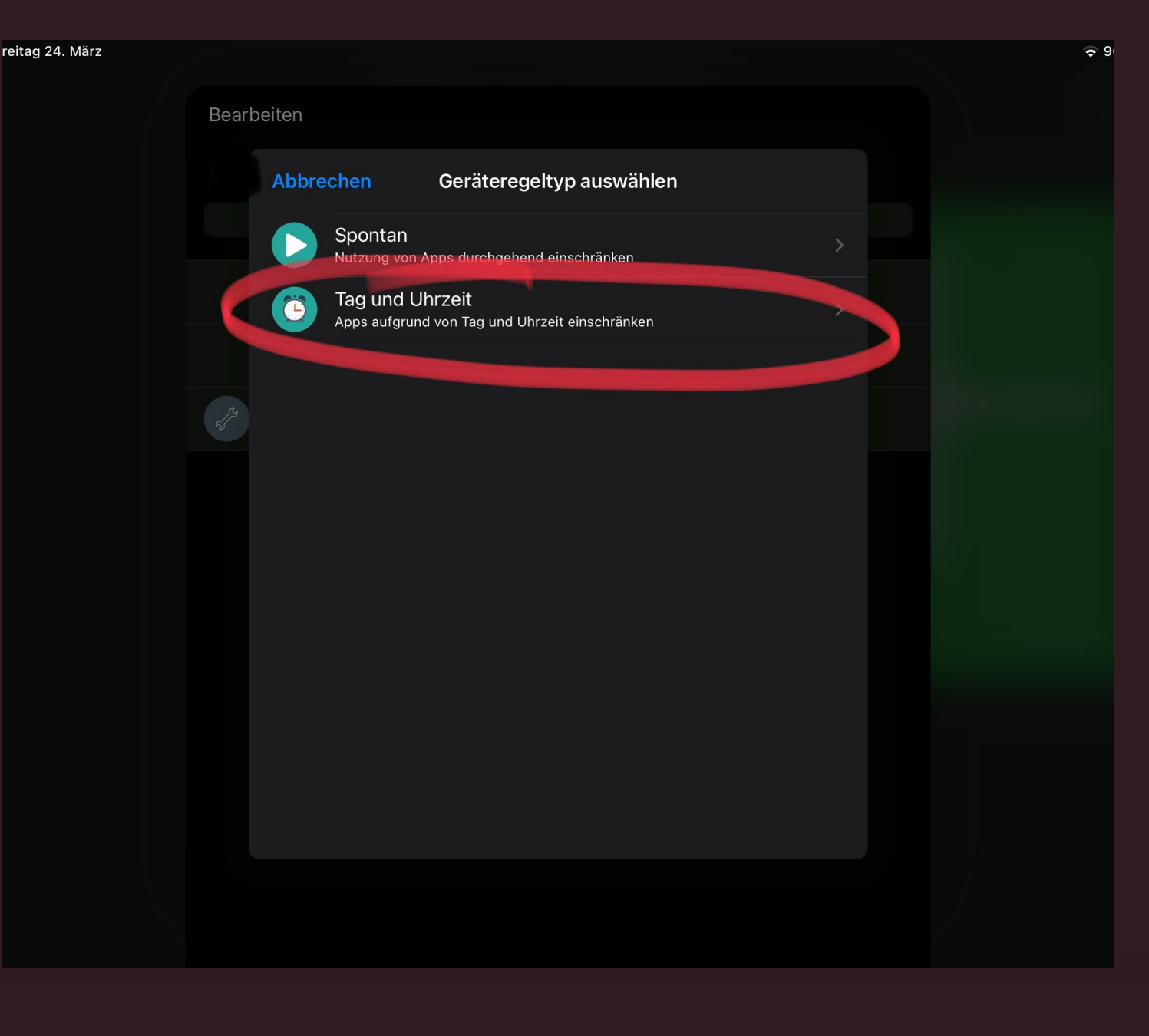

### Wählen Sie "benutzerdefiniert" und tippen Sie auf "weiter".

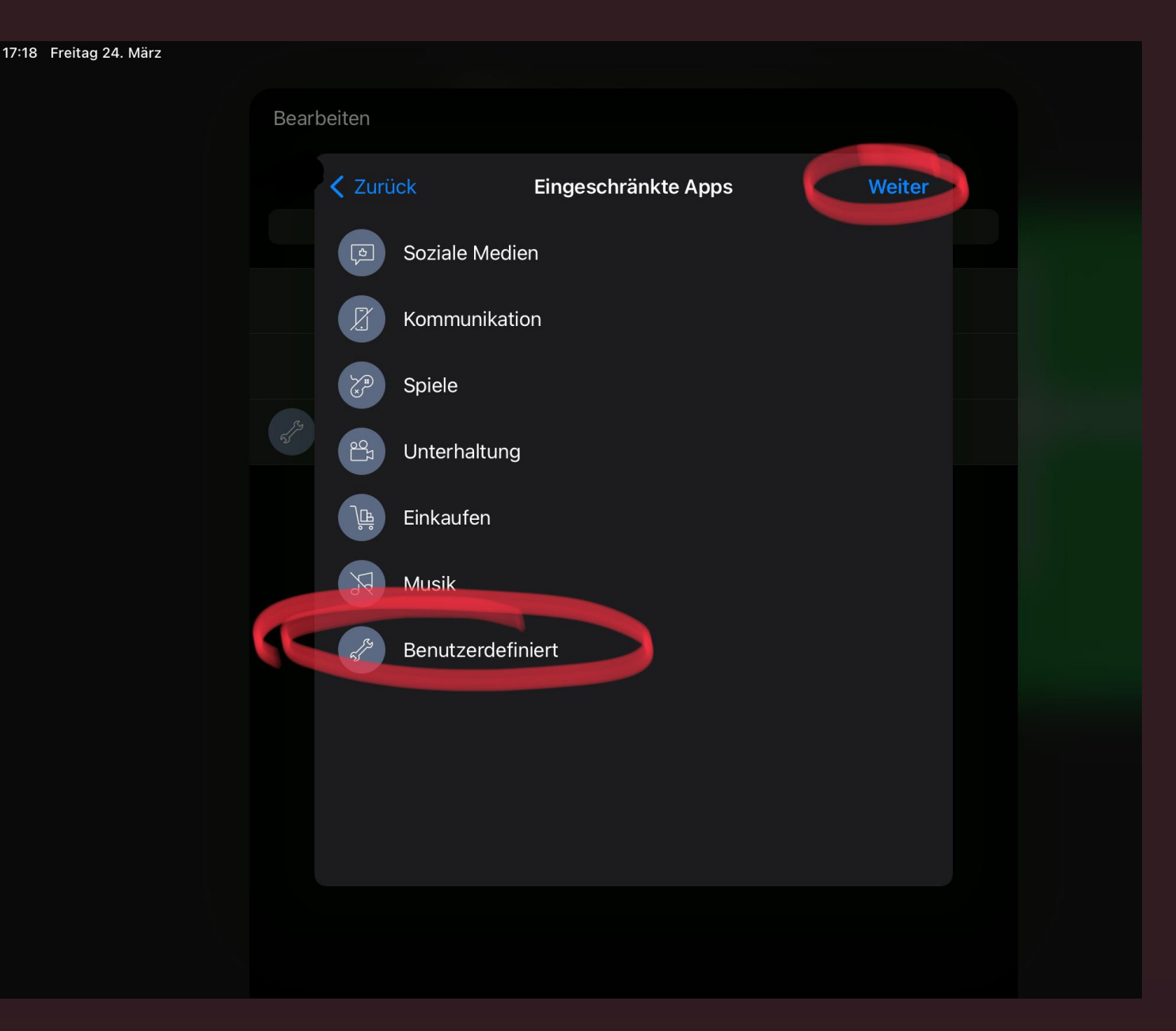

Überlegen Sie sich, welche Apps Ihr Kind **unbedingt auch außerhalb der Schulzeit benötigt.** 

Markieren Sie diese mit einem Haken und wählen Sie zum Schluss "weiter".

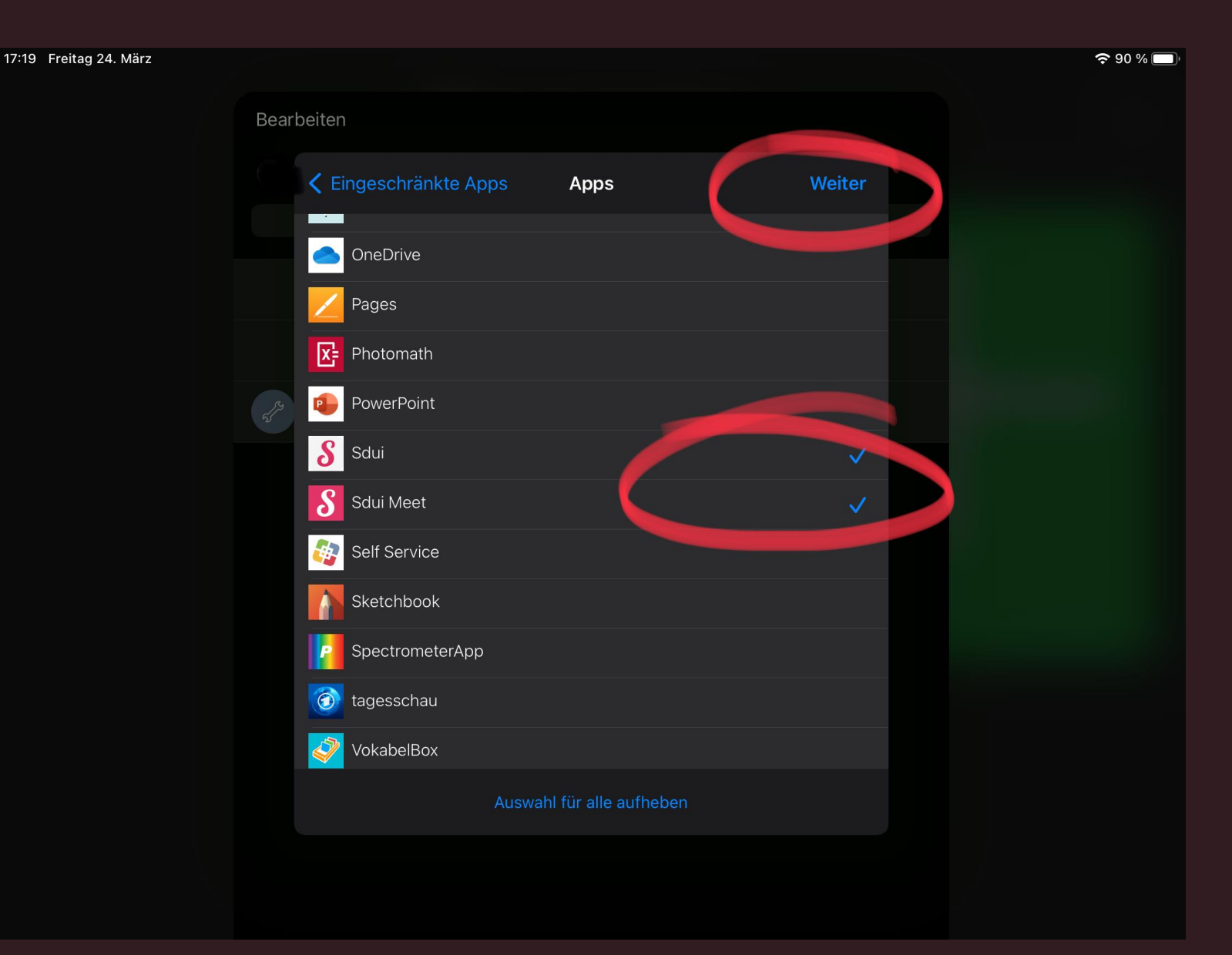

Überspringen Sie die Websites mit "weiter".

*Sofern sie keinen Browser zugelassen haben kann Ihr Kind außerhalb der Schulzeit (nach 16.30 Uhr) sowieso nicht im Internet surfen.*

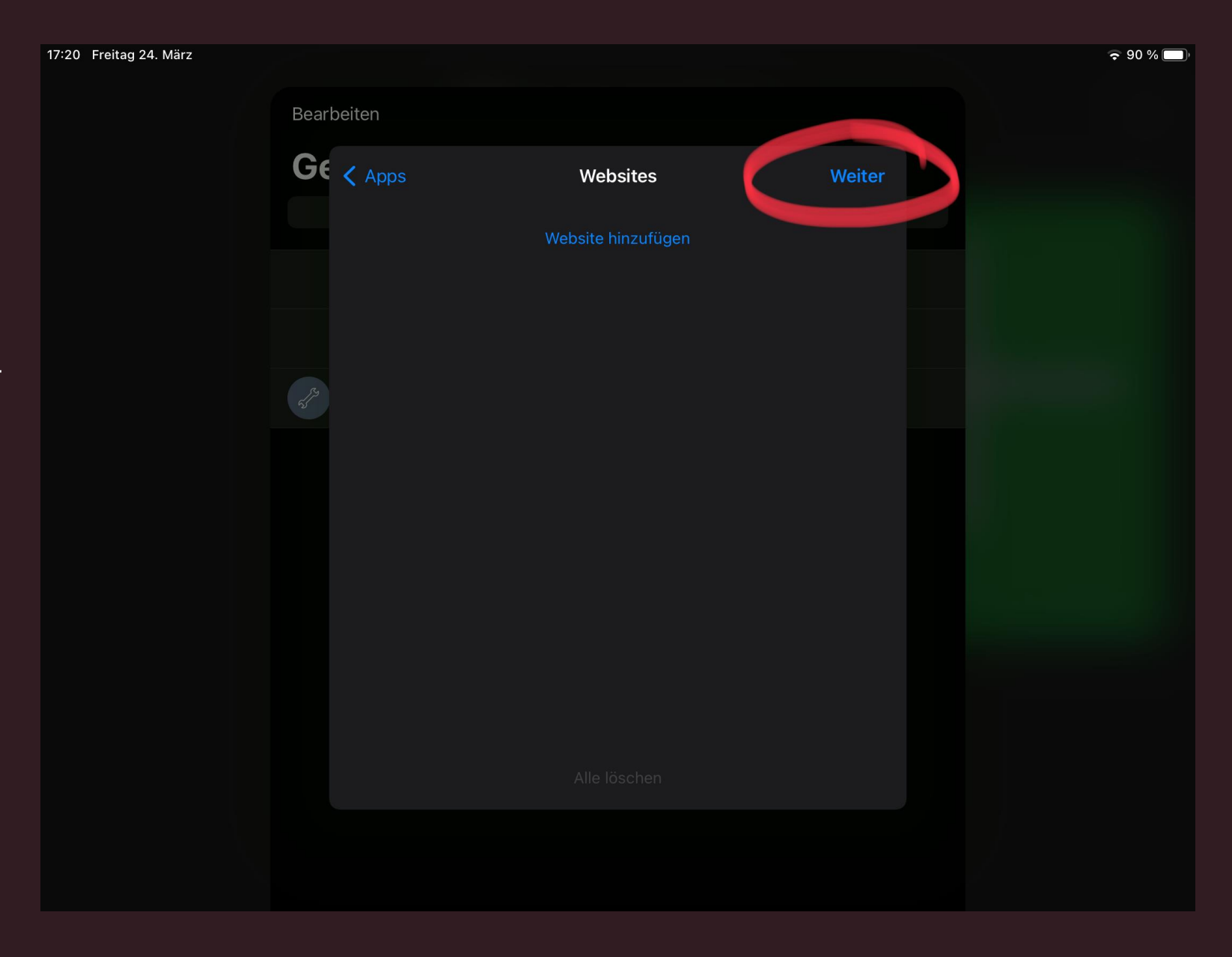

Setzen Sie den Schalter bei Tag/Uhrzeit auf "immer" und tippen Sie auf "weiter". 17:23 Freitag 24.

So tritt die Regel täglich automatisch um 16.30 Uhr in Kraft, wenn die Schulzeit vorbei ist.

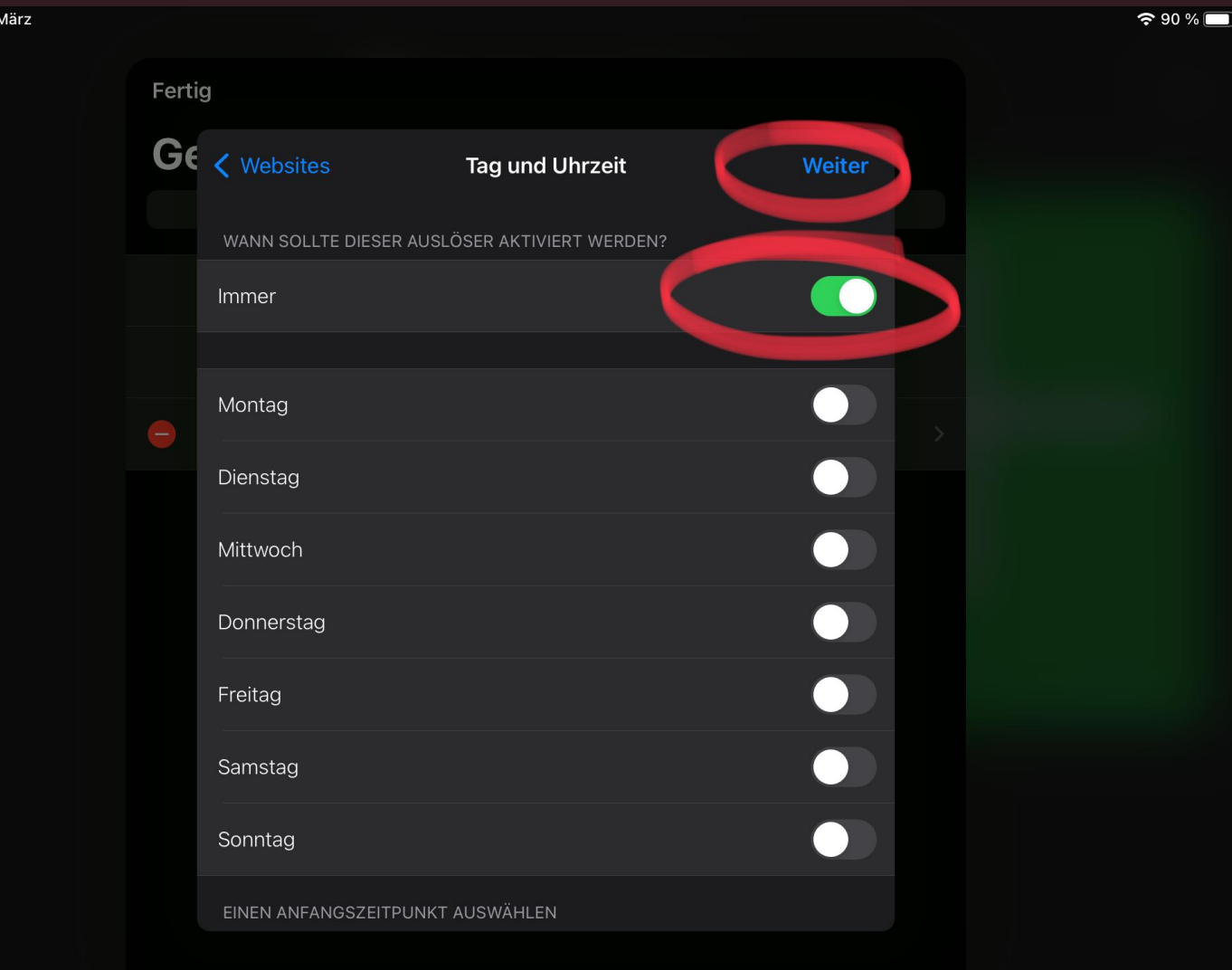

Abschließend geben Sie Ihrer neuen Regel einen Namen und tippen Sie auf "Sichern".

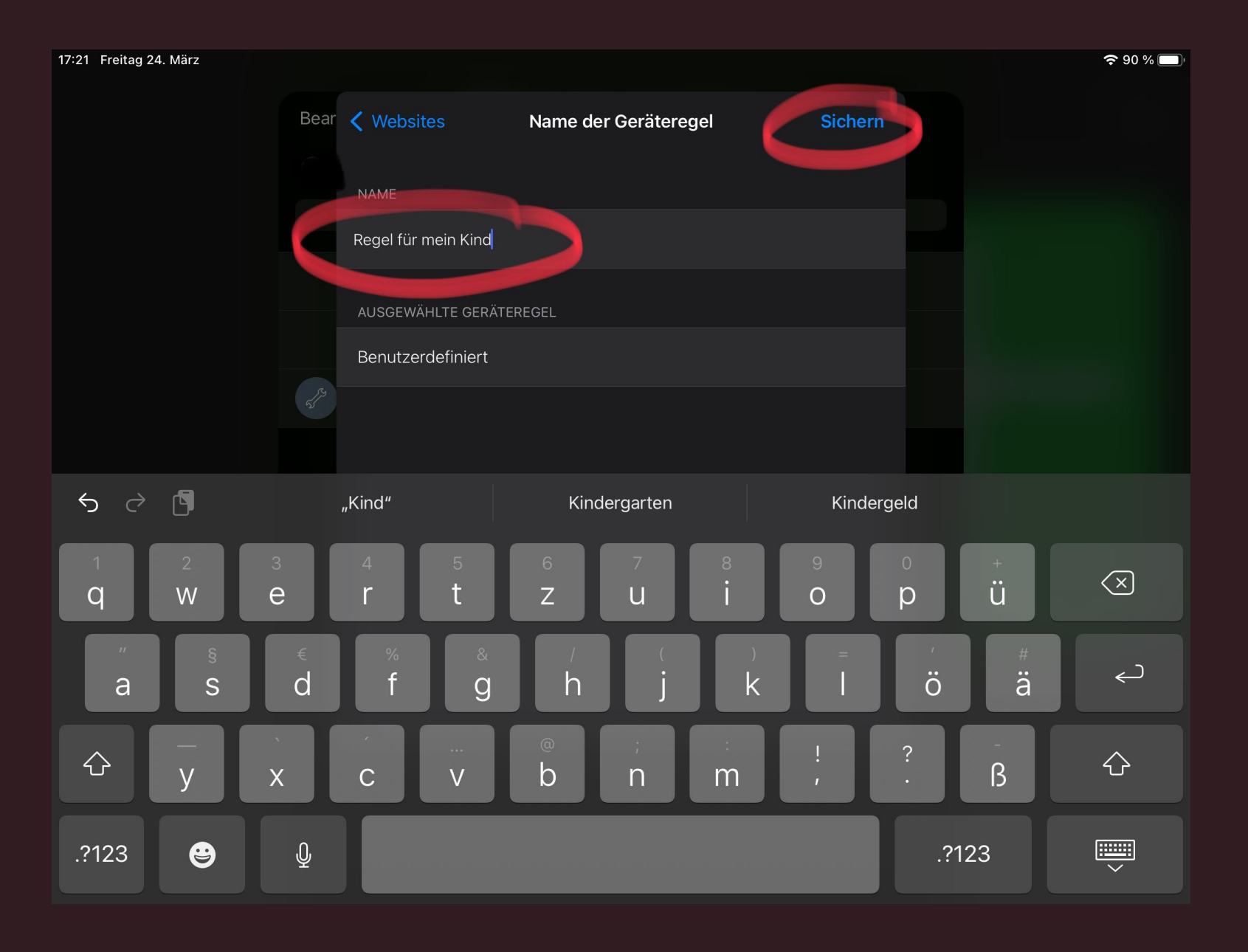

#### Nach einigen Minuten treten die neuen Regeln automatisch in Kraft.

Falls das nicht passiert, versuchen Sie **Folgendes:** 

Setzen Sie das iPad ihres Kindes in den Flugmodus, warten Sie einige Sekunden ab und schalten Sie den Flugmodus wieder aus. Nachdem sich das iPad wieder mit einem WLAN verbunden hat, sollten die neuen Einstellungen automatisch wirksam werden.

Sonst kann auch ein Neustart helfen.

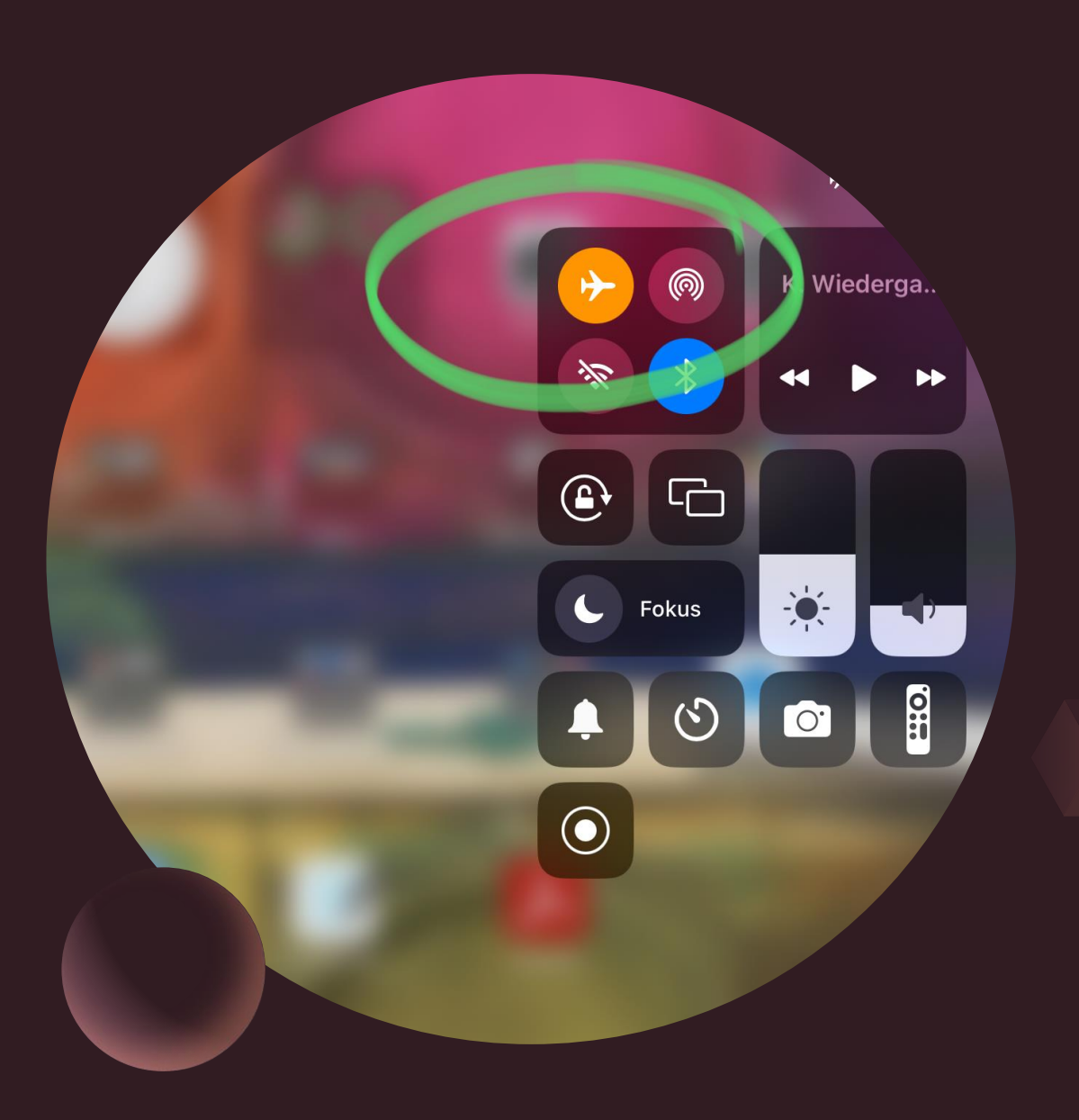

### Sie wollen später die Regel nochmal ändern?

Kein Problem - Tippen Sie in Jamf Parent dazu erst einmal auf ihr Kind, dann auf "Geräteregeln" und auf "bearbeiten". Wählen Sie die Regel aus, die Sie ändern möchten und nehmen Sie die gewünschten Einstellungen vor. Vergessen Sie nicht, am Schluss wieder auf "fertig" zu tippen.

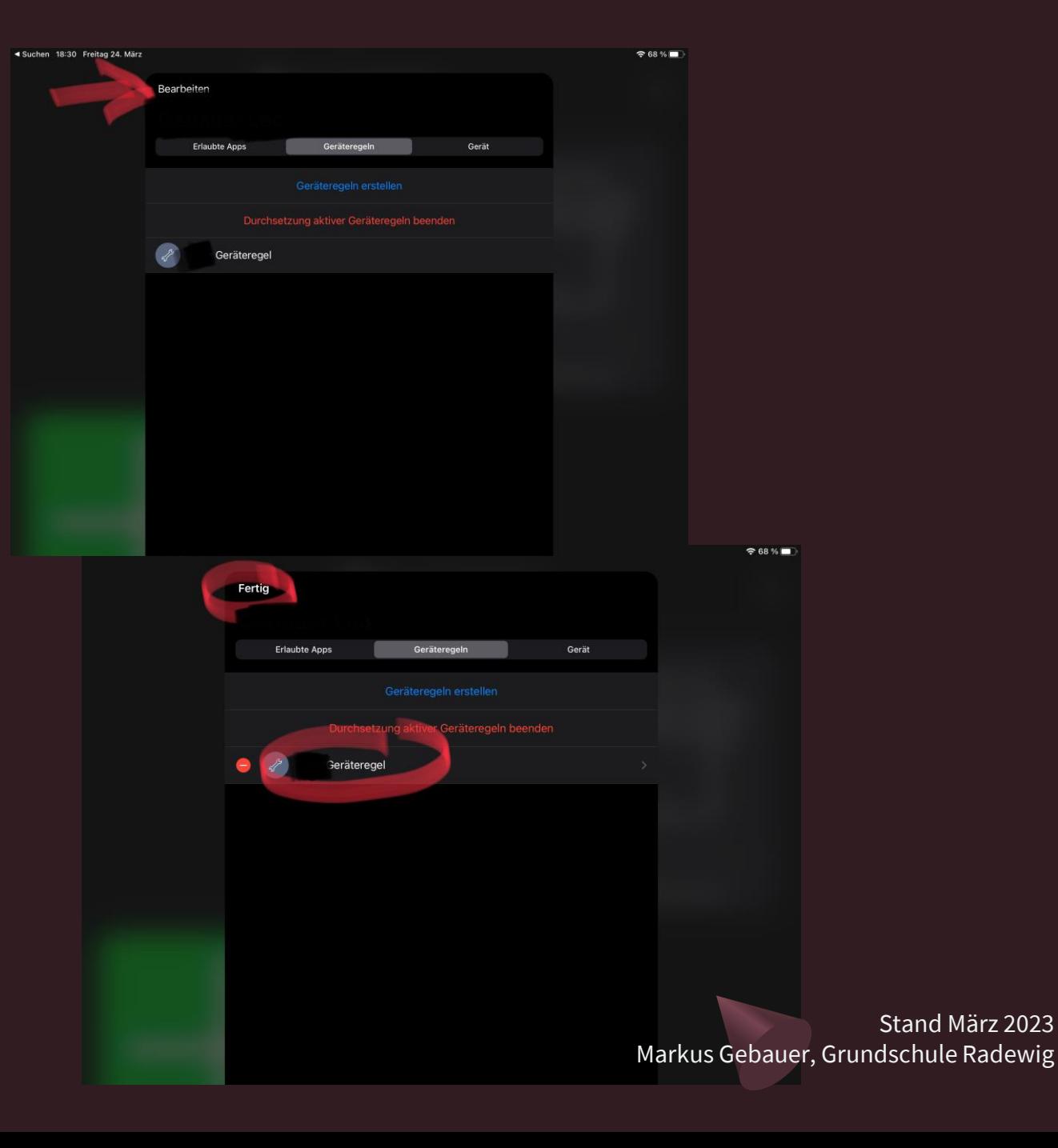

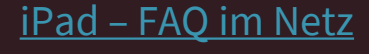

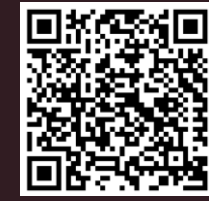

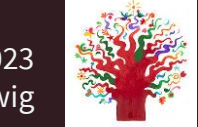